### **¿QUÉ ES LA TPV?**

La TPV Virtual es la versión digital del clásico datáfono (Terminal Punto de Venta) en formato online para procesar el pago virtual con tarjeta de crédito o tarjeta de débito de los usuarios. Es una parte muy importante del comercio electrónico. Con él, los clientes pueden introducir los datos de sus tarjetas y, de manera inmediata, pagar sus compras por Internet.

Por tanto, nos encontramos ante una aplicación de cobro virtual avalada por el Servicio de Educación del Gobierno de Aragón y en colaboración con Ibercaja.

No se cobra ninguna comisión, sea la tarjeta de pago de Ibercaja o de otro banco:

El pago es inmediato sin tener que desplazarse al centro y se puede realizar desde un ordenador, tableta o móvil.

Es un sistema seguro de pago que puede utilizar la pasarela de pago CECA (Ibercaja).

#### **¿CÓMO REALIZO UN PAGO?**

Ya está disponible en nuestra página web la aplicación de pago virtual EDU-TPV, a través de la cual debéis realizar el pago de diferentes servicios.

Para proceder, seguid los siguientes pasos:

## **PASOS**

1) En la página de inicio de nuestro colegio (https://ceippuentesardas.catedu.es/), hacemos "Clic" en la pestaña "TPV Virtual".

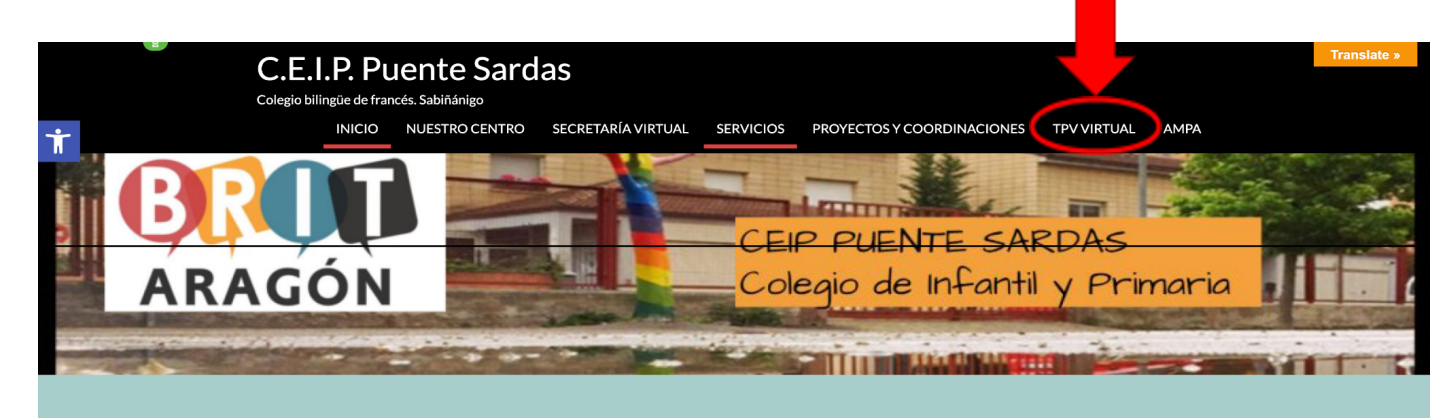

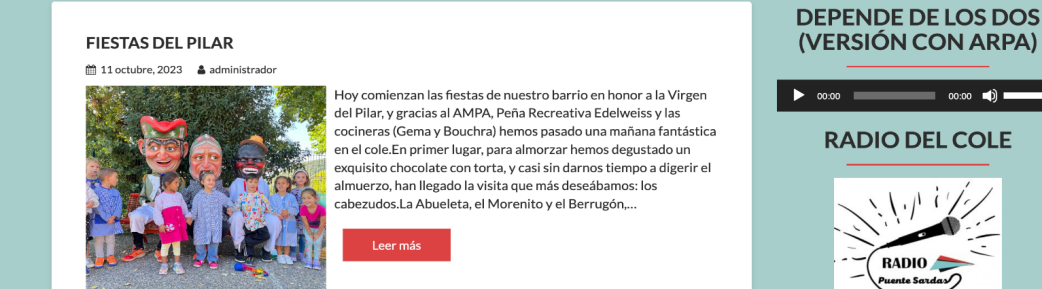

2) Elegimos el tipo de pago que necesitamos hacer. En este caso, vamos a realizar el pago del servicio de reprografía (fotocopias) del curso/s de nuestro/s hijo/s. Por ejemplo, si nuestro hijo/a pertenece a 2º de Primaria, hacemos "clic" sobre "FOTOCOPIAS 2º".

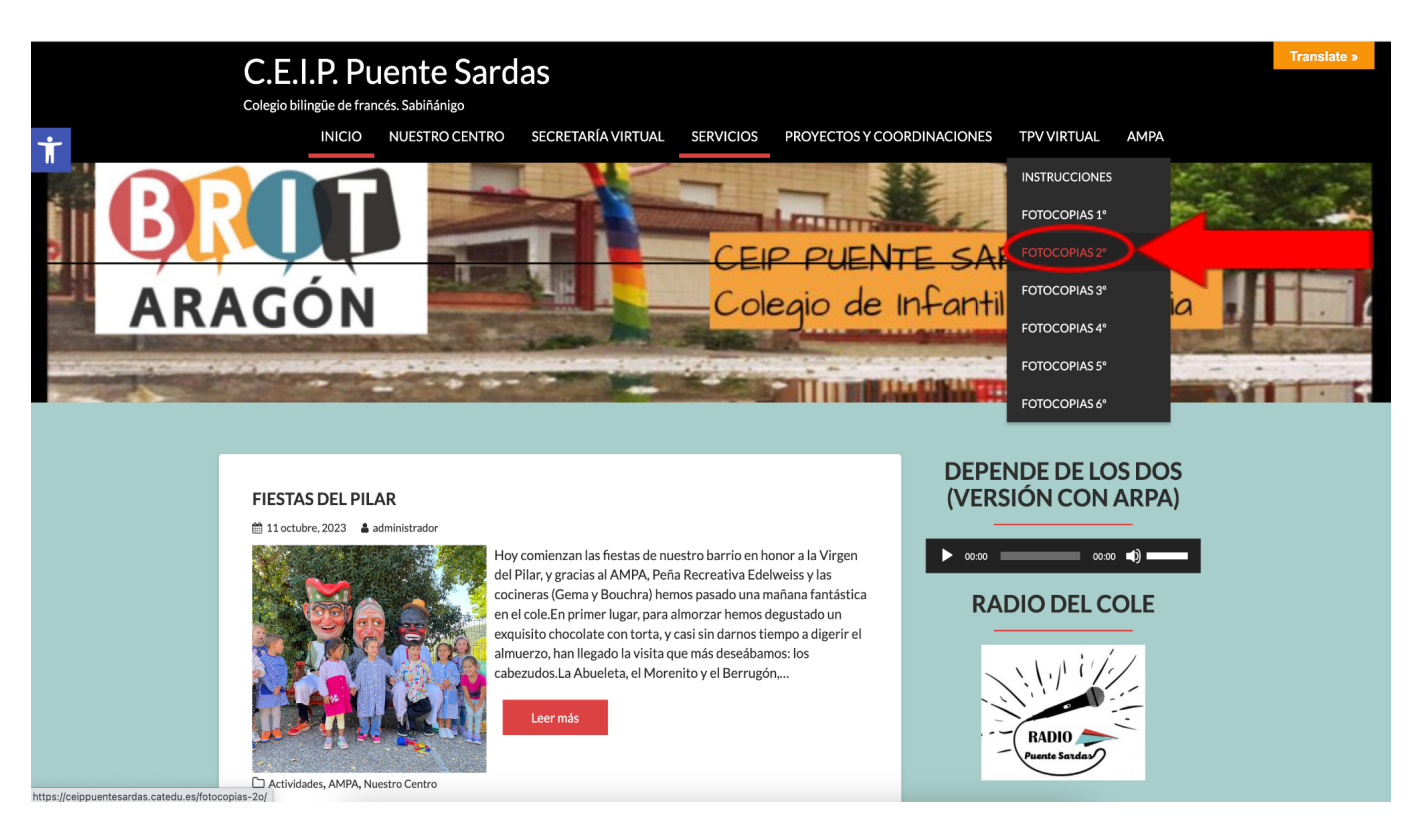

3) A continuación, clicamos sobre el concepto: "ABONO SERVICIO REPROGRAFÍA 2º DE EDUCACIÓN PRIMARIA".

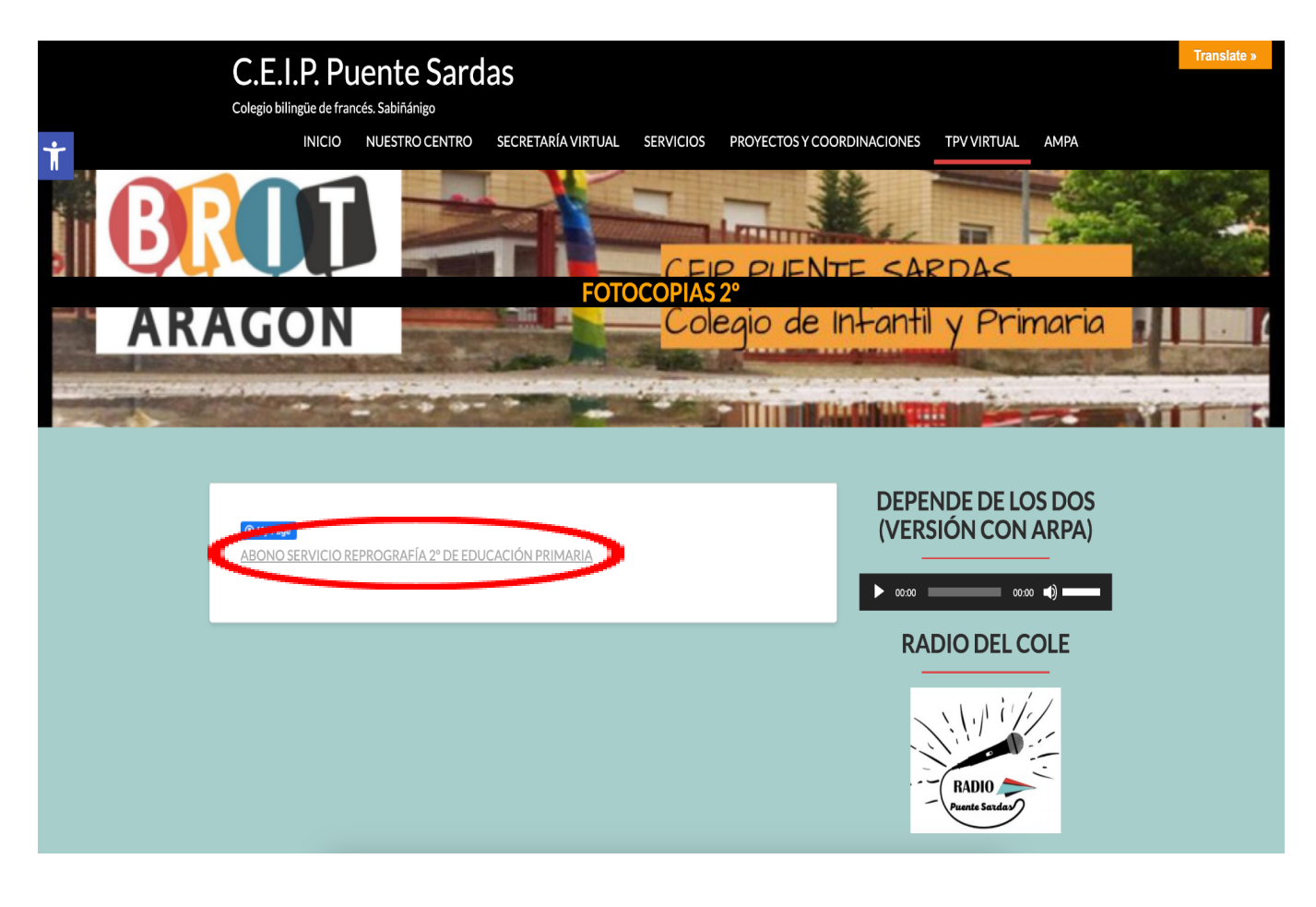

4) A partir de este momento accedemos a una página del Gobierno de Aragón, y tengo que seguir los siguientes pasos para realizar el pago:

- **1er paso**: **Confirmar que el formulario de pago es el que corresponde**. Cada formulario tiene el concepto al que se refiere en la parte izquierda de la pantalla.
- **2º paso: Confirmar que la cantidad indicada es la que debo pagar**. Esta cantidad aparece en la parte inferior de la imagen.
- **3er paso: Rellenar TODOS los campos OBLIGATORIOS del formulario** . Se rellena con los datos del alumno/a (la primera parte) y con los datos de la persona que hace el pago (en la segunda parte). PREFERENTEMENTE RELLENAR EL FORMULARIO EN MAYÚSCULAS.
- **4º paso: Dar a REALIZAR PAGO en la parte inferior**. Se rellena con los datos del alumno/a (la primera parte) y con los datos de la persona que hace el pago (en la segunda parte). PREFERENTEMENTE RELLENAR EL FORMULARIO EN MAYÚSCULAS.

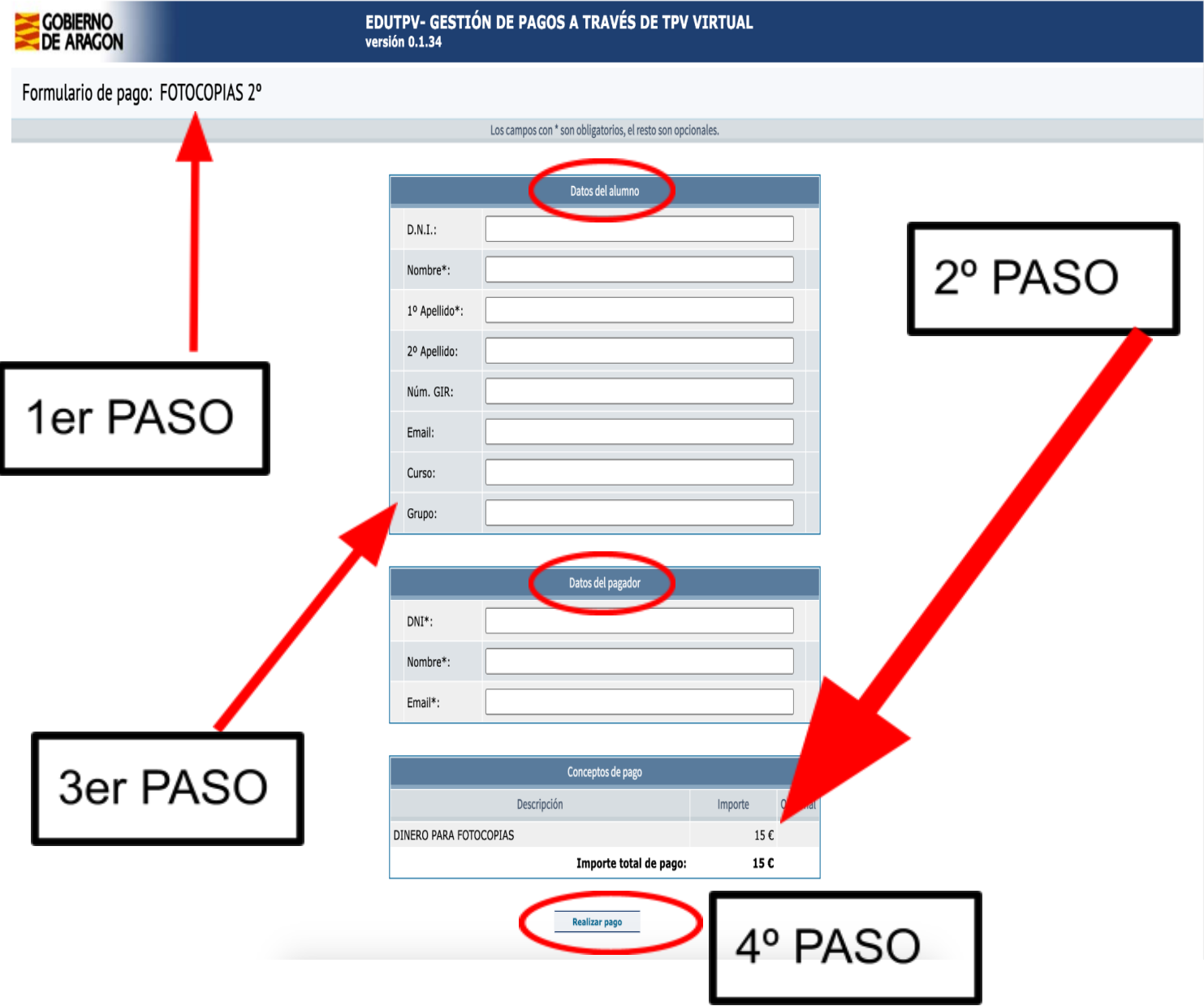

- **5º paso**: **Confirmamos los datos del pago y le damos a continuar.**
- **6º paso**: **RELLENAR el formulario con los datos de la TARJETA BANCARIA**. Debe escribir los 16 números de su tarjeta, poner la fecha de caducidad y poner el código de seguridad (ver los tres dígitos de la parte trasera de la tarjeta).
- **7º paso**: **CLICAR EN PAGAR**. Dar a pagar y habrá terminado de realizar la operación.

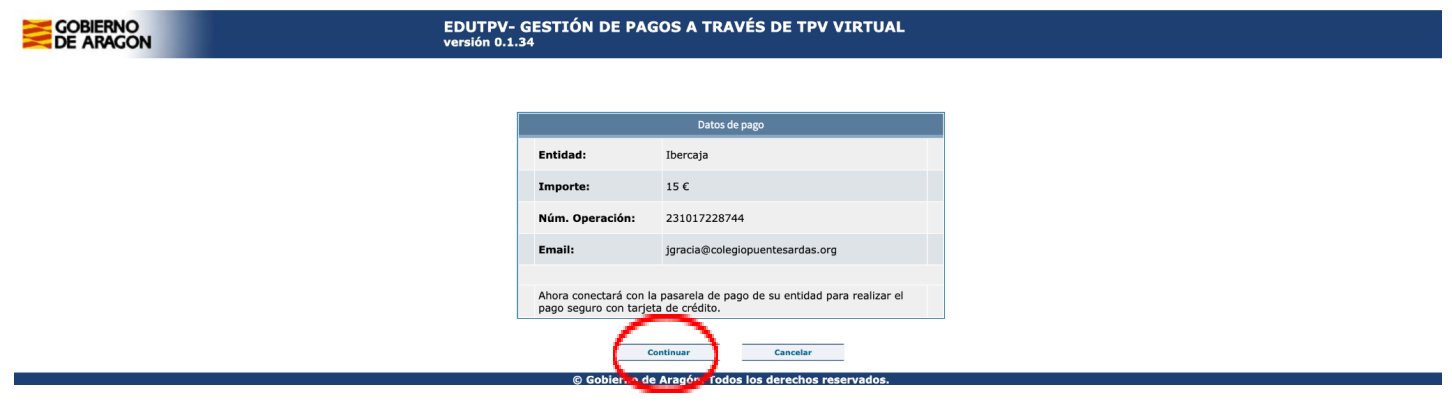

#### **CEIP PUENTE SARDAS**

Compra on-line

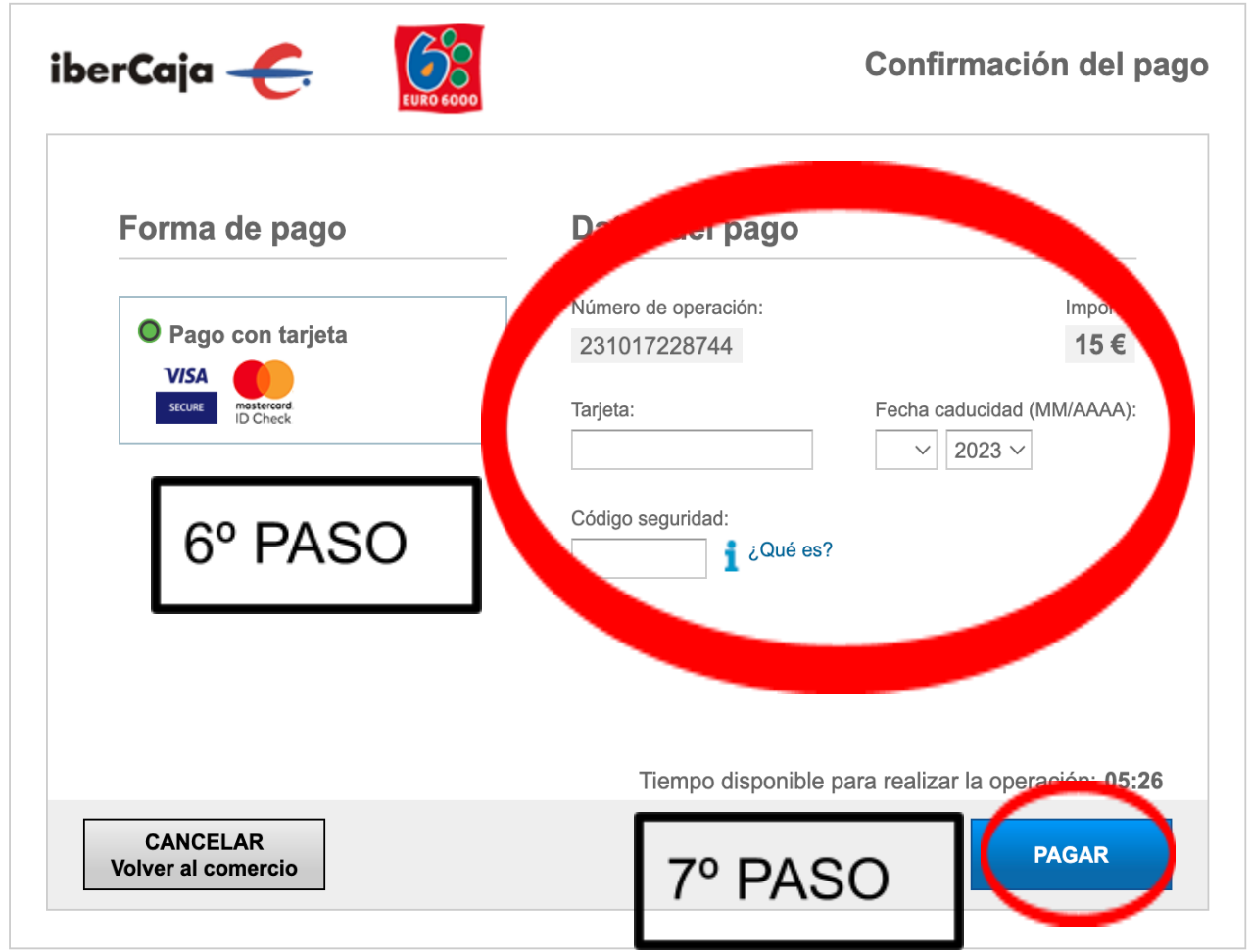

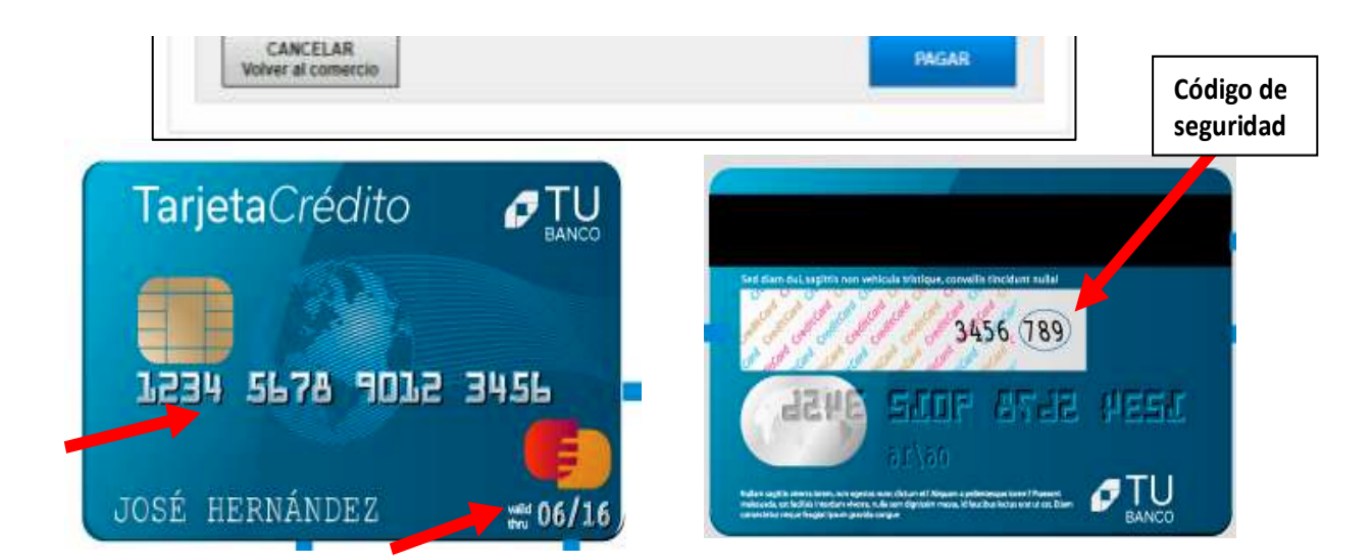

# **CEIP PUENTE SARDAS**

Compra on-line

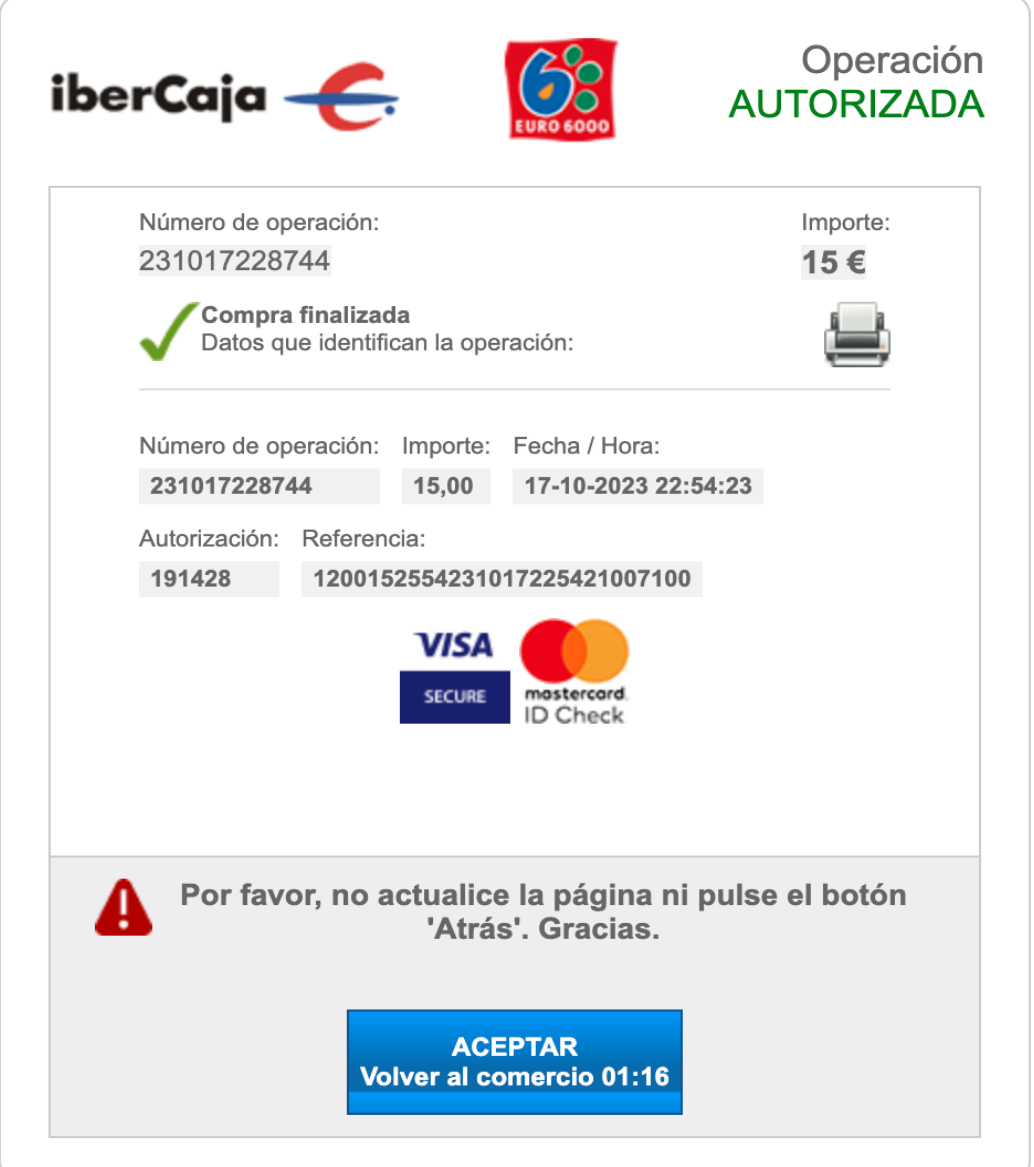

Si el pago se realiza correctamente, queda reflejado en el banco automáticamente. El centro puede ver quién ha pagado, quién lo ha intentado y quién no lo ha podido pagar a través de la aplicación, por ello NO HACE FALTA MANDAR JUSTIFICANTE de la operación realizada.

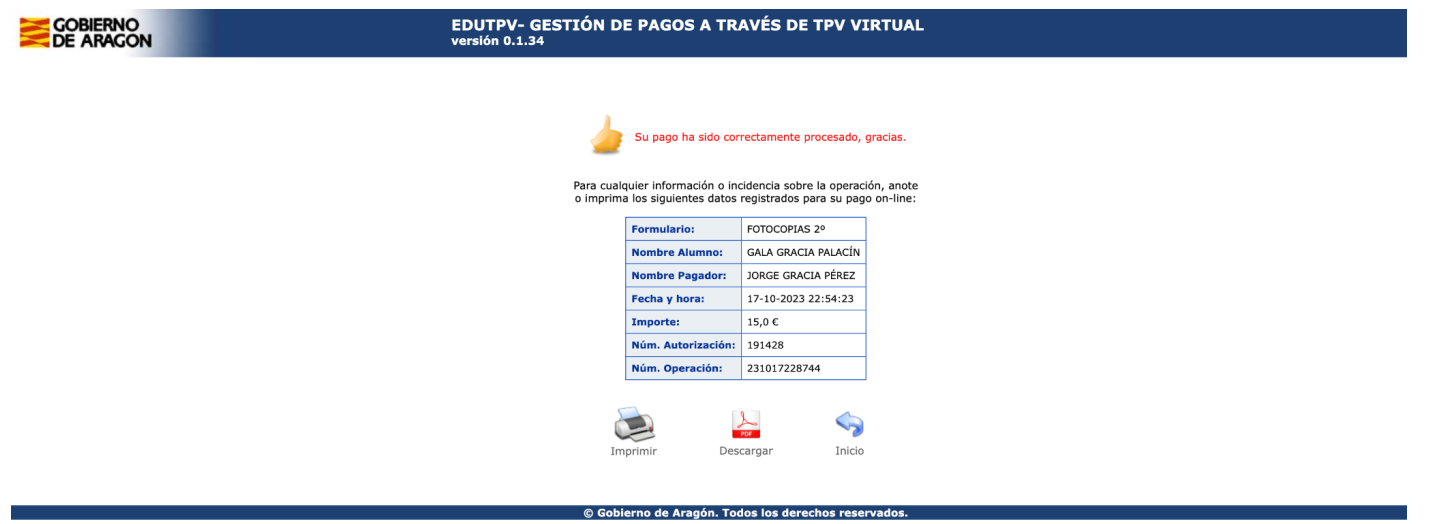

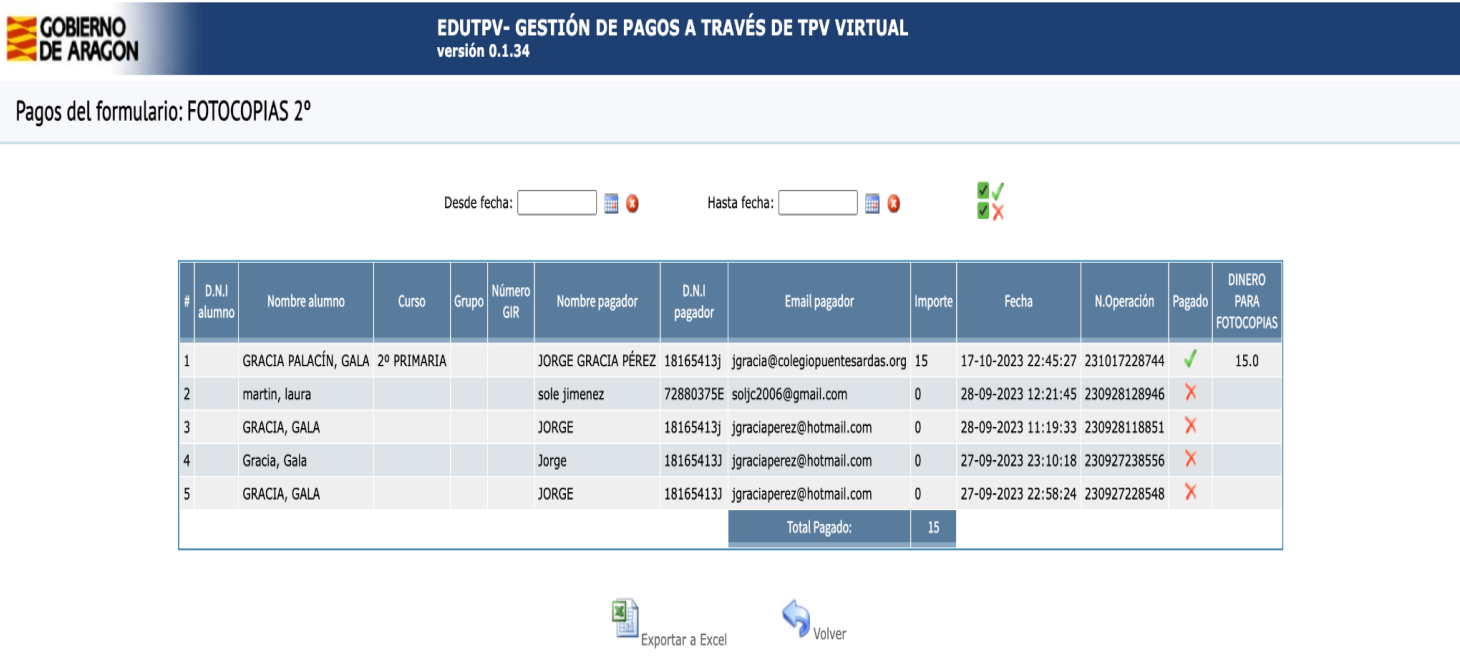

© Gobierno de Aragón. Todos los derechos reservados.